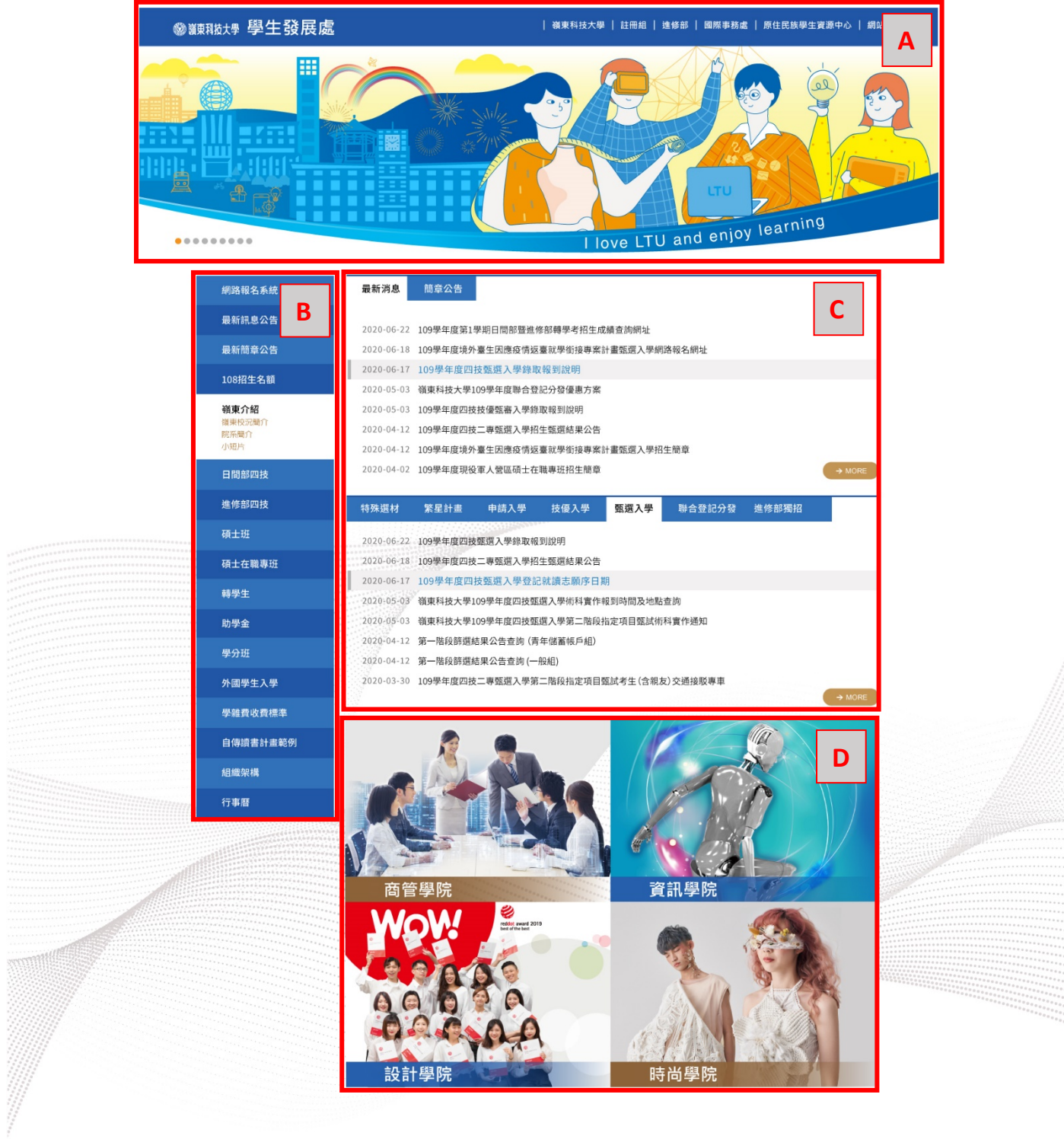

嶺東科技大學 學生發展處(招生中心)第二教學大樓IT203 電話:(04)3706-5678 · (04)2384-9482 FAX:(04)2384-4220 地址:台中市南屯區嶺東路一號 **[E](#page-11-0)**

<span id="page-1-0"></span>A 區塊 頭部

### **1.** 右上選單**(**只放超連結功能**)**

路徑:右上系統管理者-系統管理-選單管理-系統管理

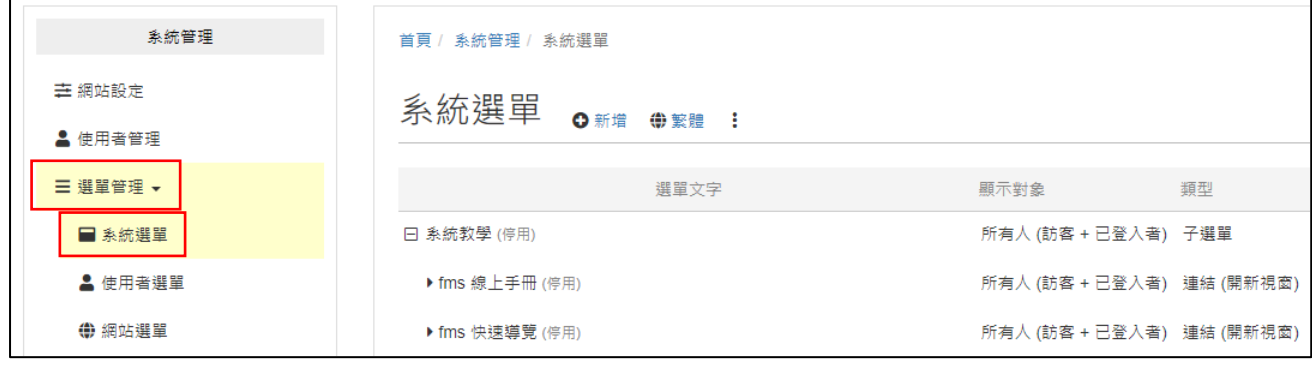

> 新增選單: 0新增 - 選單項目-出現以下書面

類型:連結

顯示對象:所有人

打勾"另開視窗顯示"

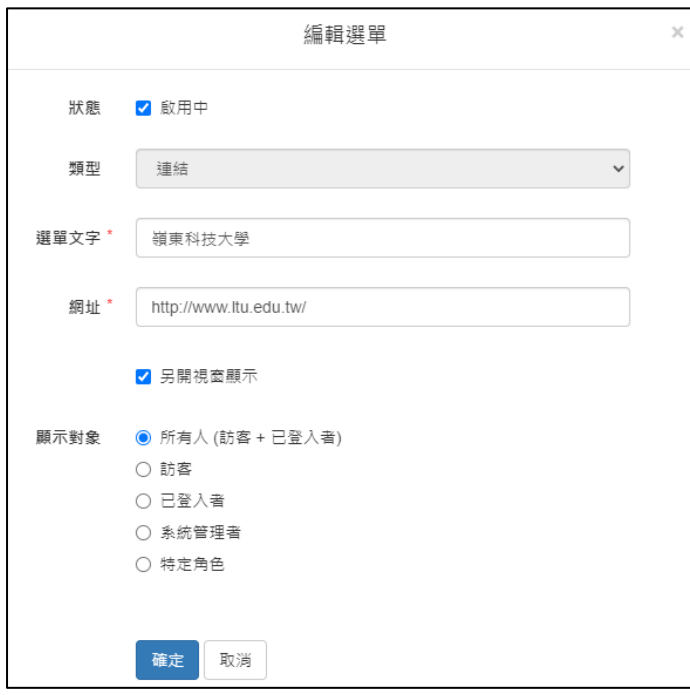

▶ 編輯選單:選單右邊三個點點 • 編輯

- 2. Banner 設定
	- 路徑:系統管理者-系統管理-網站設定-出現以下畫面-Banner-內容管理

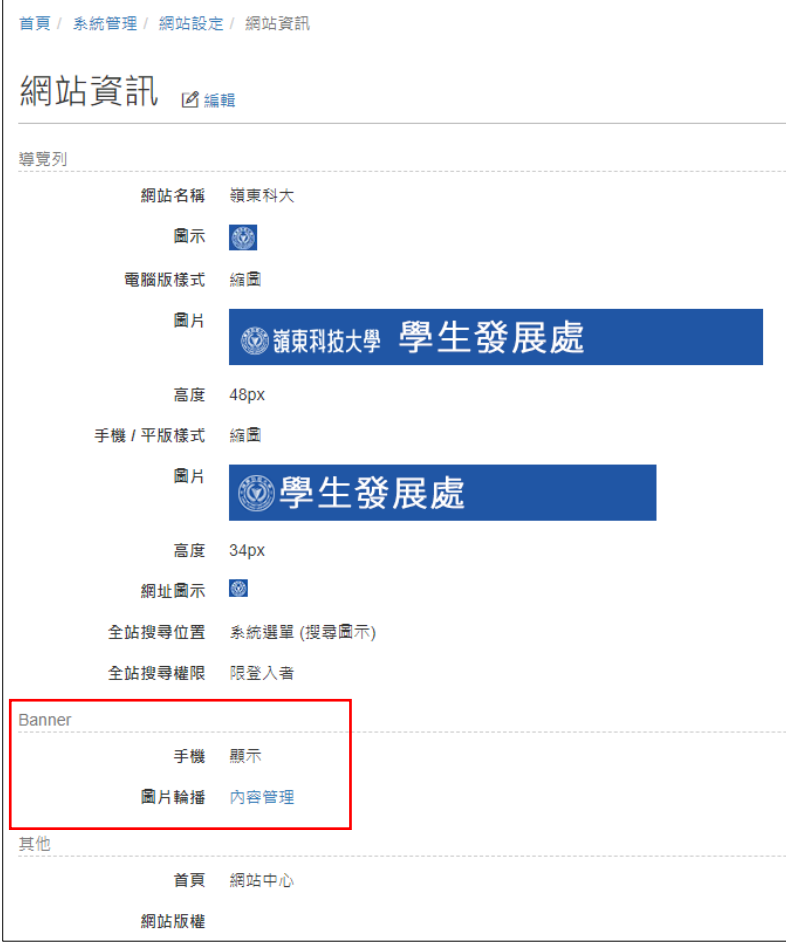

> 新增 banner: O 新增 - 出現以下畫面-點擊灰色區塊,或是直接拉圖片至灰色區塊 電腦圖片大小為 1903\*490

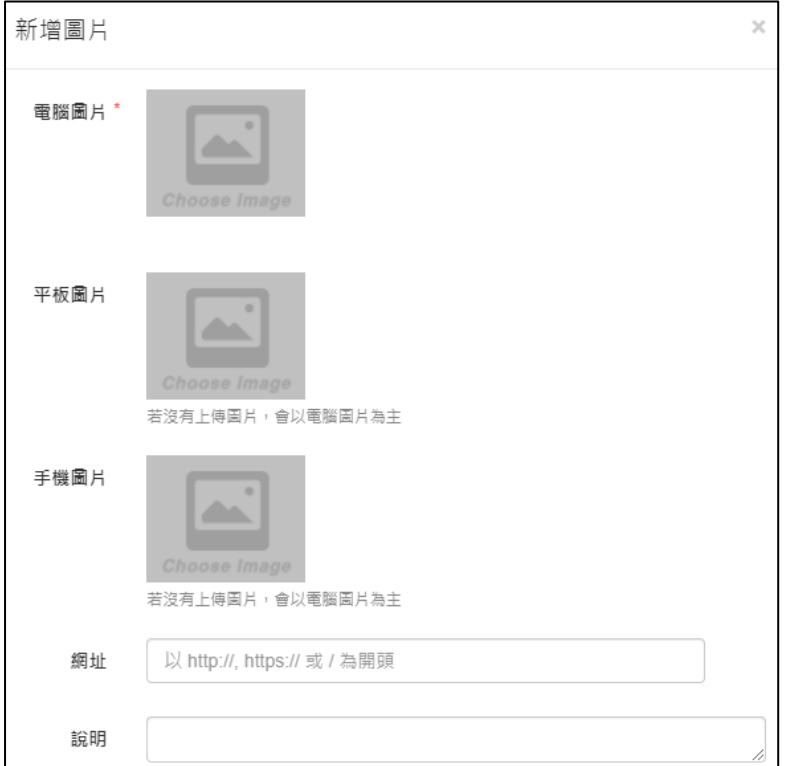

調換順序:按著 banner 旁的 6 個點點上下移動

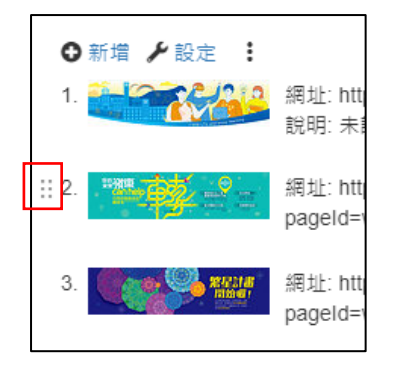

▶ 編輯 Banner: Banner 旁邊的 • 編輯

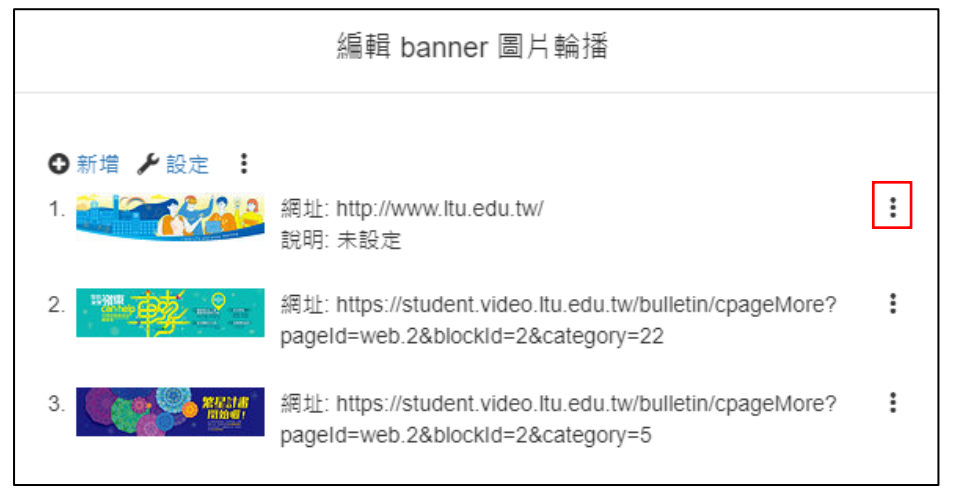

### <span id="page-4-0"></span>B 區塊 選單

▶ 路徑:點擊網頁左側"選單與內容管理"-出現以下書面

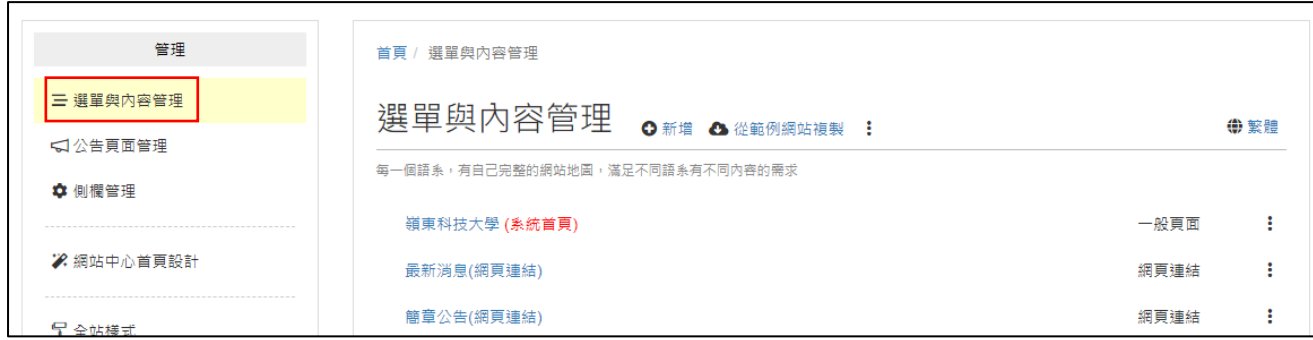

#### > 新增選單: O 新增 - 出現三個選項"選單分類"、"自訂頁面"、"網頁連結"

選單分類(下拉選單的概念)

新增下拉選單底下的選單: 點選主選單旁邊的→,選擇要新增的類型

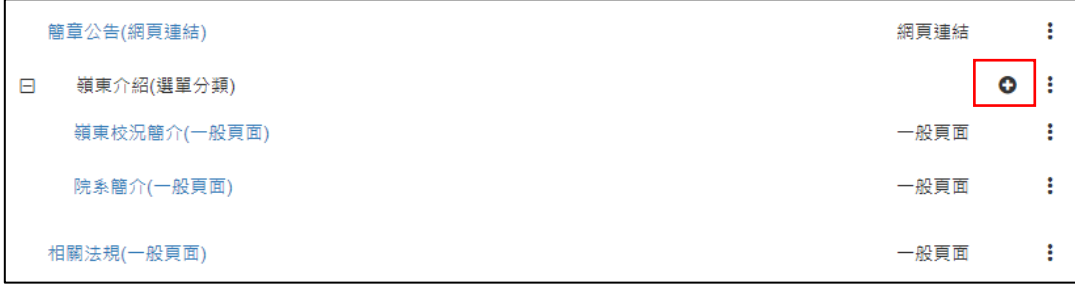

- 自訂頁面(分為一般頁面、文件頁面及人員介紹,三種)
- 網頁連結(超連結的概念)
- 三種自訂頁面的差別
- ◆ 一般頁面-有多種模組可以選擇,如需使用 html 語法、圖片輪播等特殊功能,選這個
- 文件頁面-一般文字編輯器,放文字、圖片、表格、檔案,選這個
- ◆ 人員介紹-適用於單位組織成員介紹,直接套用人員介紹模組

### > 一般頁面

新增路徑: 點選要新增內容的選單-出現以下畫面,點選最下方"資訊規劃"

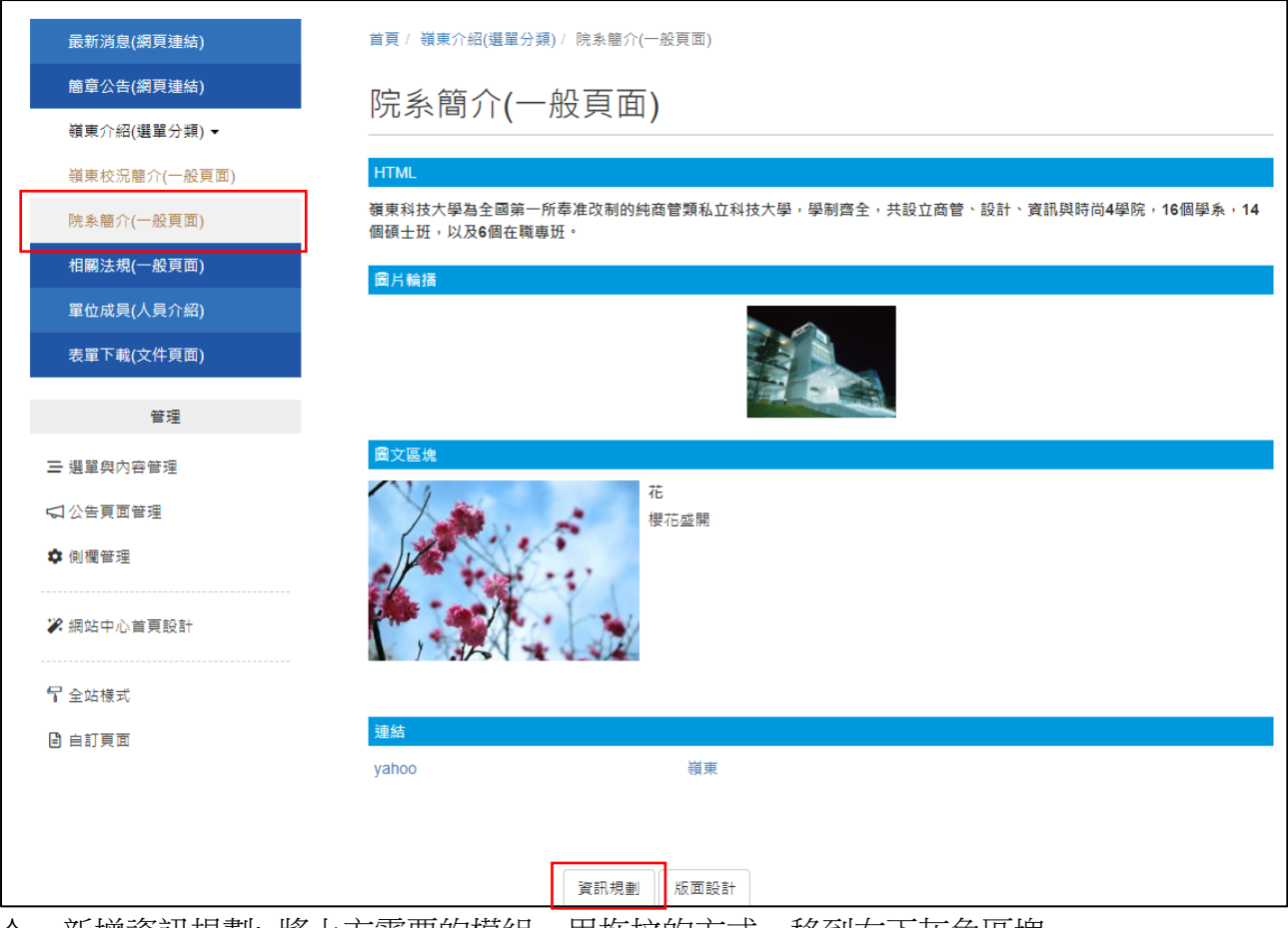

◆ 新增資訊規劃: 將上方需要的模組,用拖拉的方式,移到右下灰色區塊

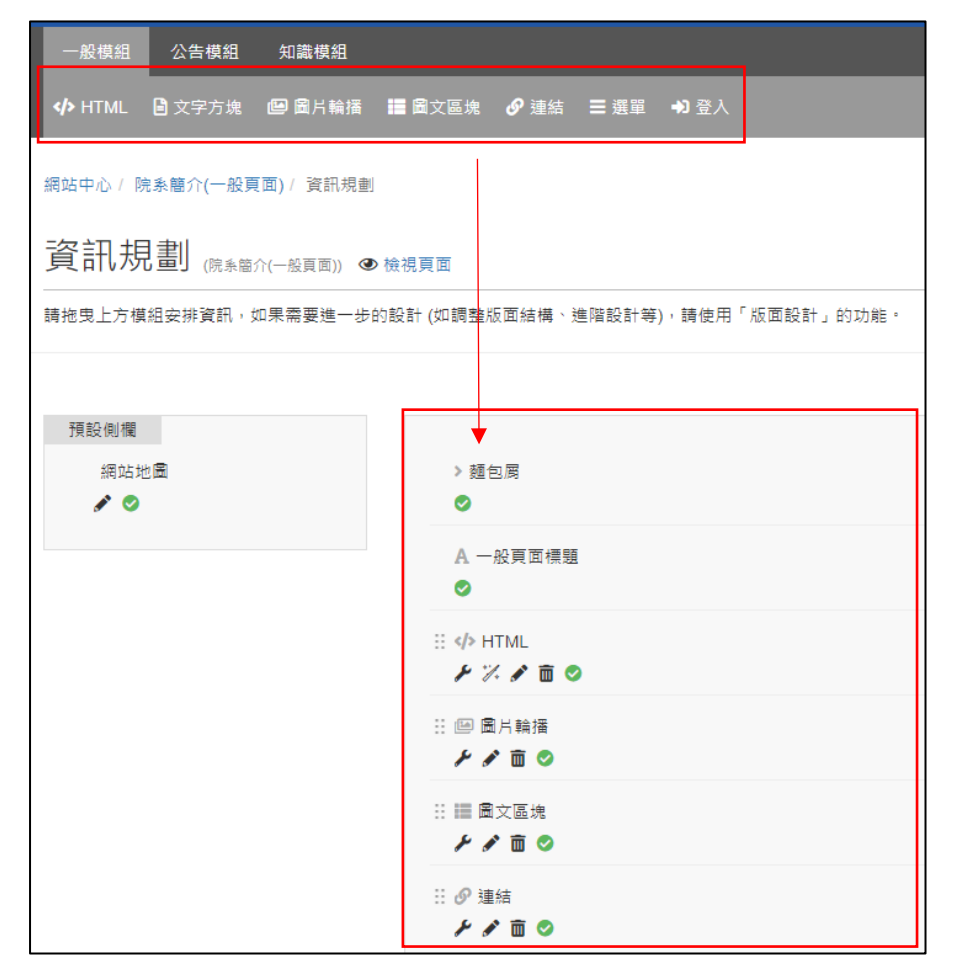

#### 新增/編輯內容:

### 方式 1.在資訊規劃裡面, ▶設定、▶ 內容、 ■ 刪除

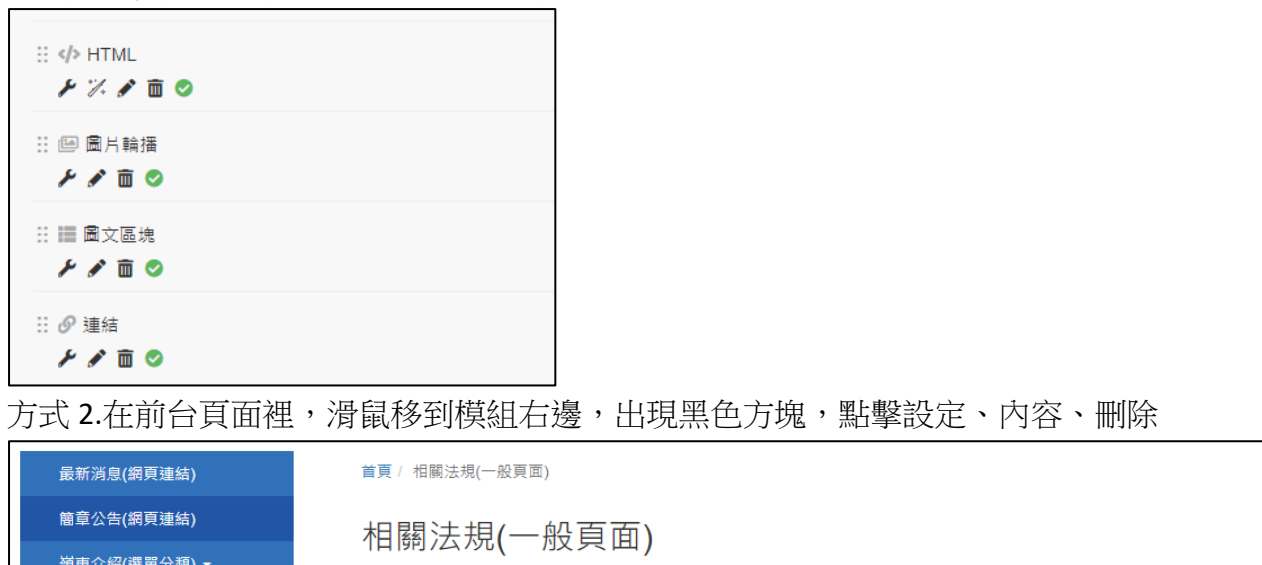

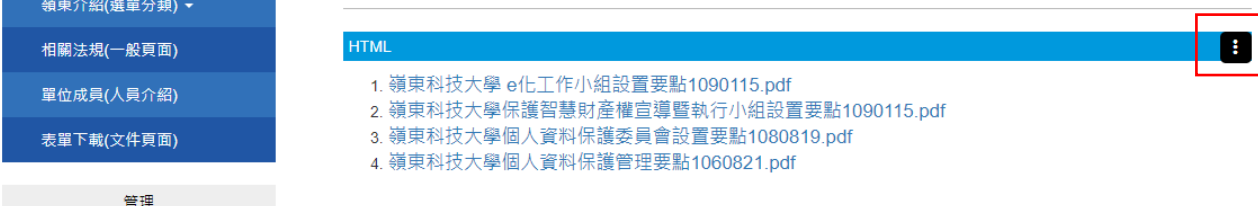

## 文件頁面

◆ 新增文件頁面路徑:點擊網頁左側"選單與內容管理"-選擇 ● 新增 -自訂頁面-文件頁面-出現 以下畫面

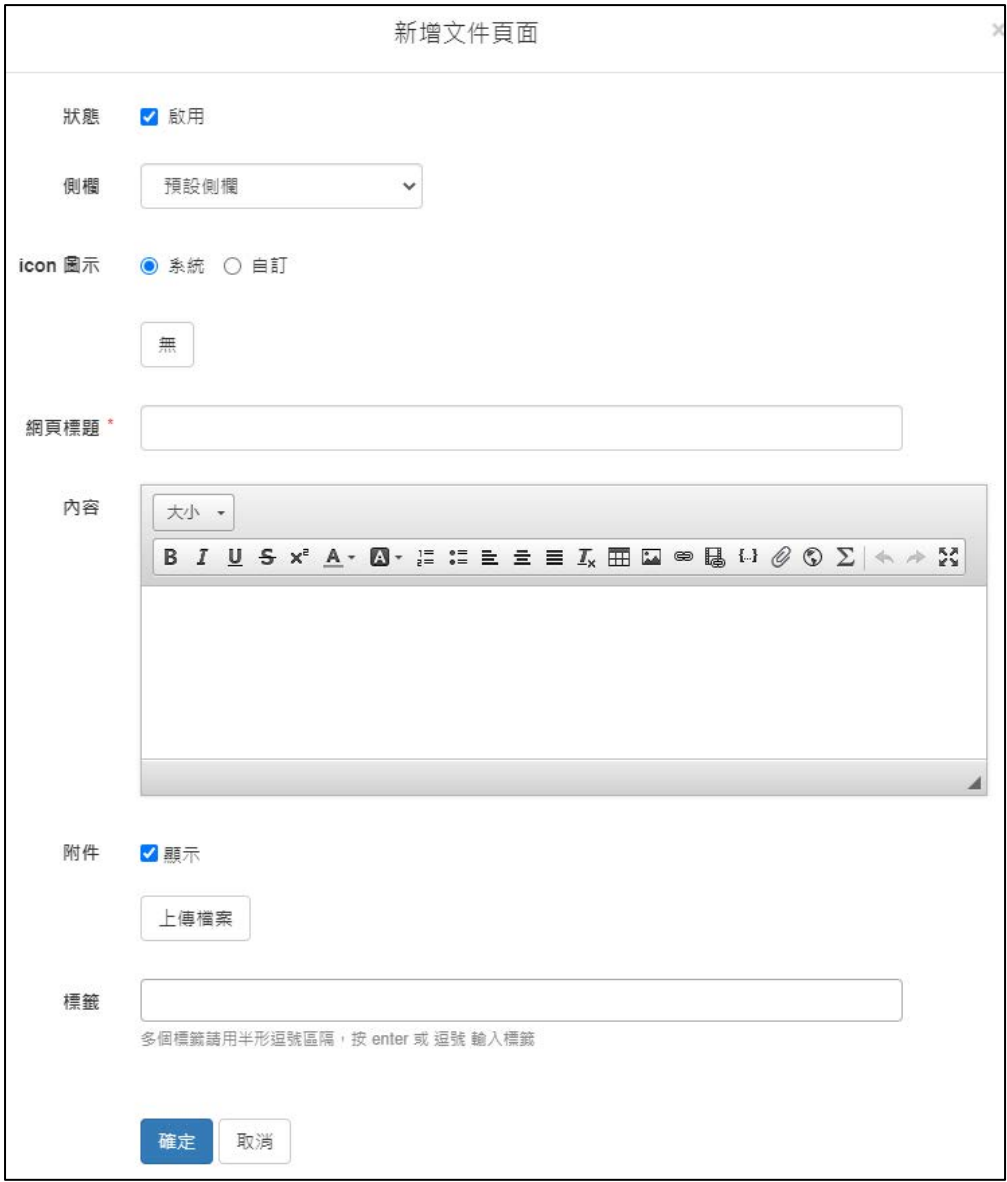

◆ 編輯文件頁面路徑:點選要編輯內容的選單-出現以下畫面- ▲ 編輯

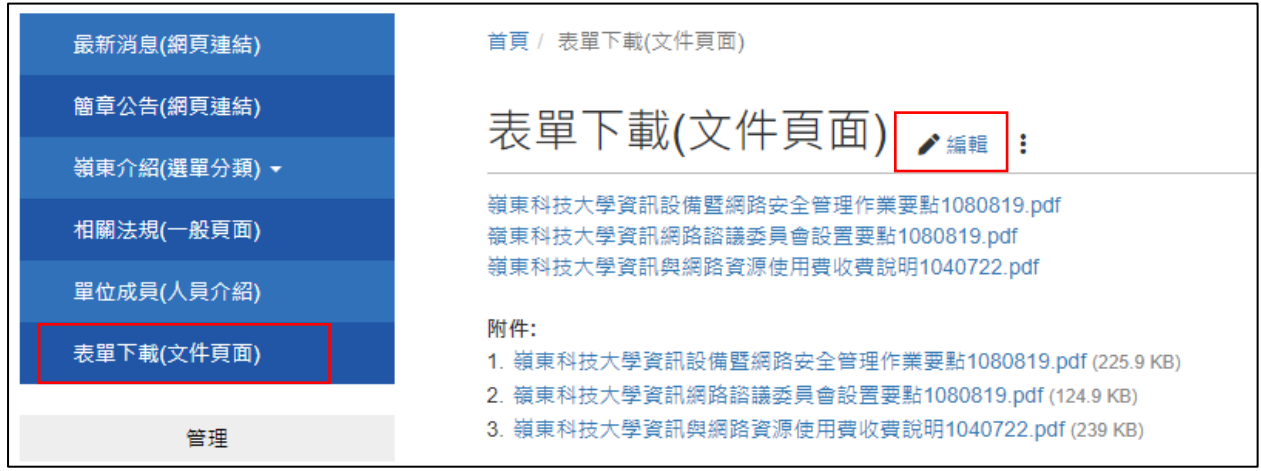

#### > 人員介紹編輯

路徑: 點選要新增內容的選單-出現以下畫面

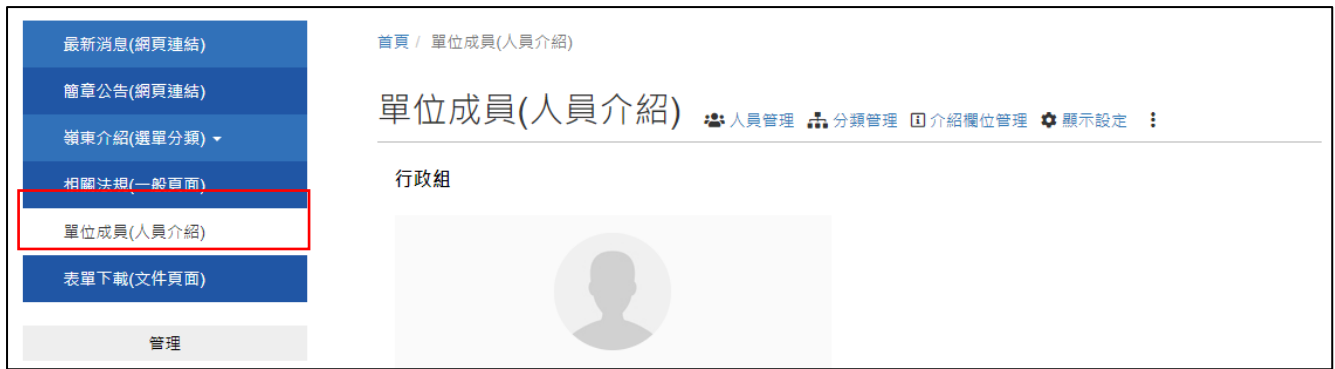

新增成員步驟:

單位成員(人員介紹) 3. 2. 1. 4.

步驟 1.至"介紹欄位管理"設定要有哪些欄位 步驟 2.至"分類管理"新增人員分類,如果單位沒有分組,可略過 步驟 3.至"人員管理"新增人員資訊 步驟 4.至"顯示設定"看有沒有需要修改呈現方式

## <span id="page-9-0"></span>C 區塊 將最新消息做成頁籤的功能

> 新增頁籤:滑鼠移到頁籤右上,出現黑色方塊,點擊-選擇內容管理

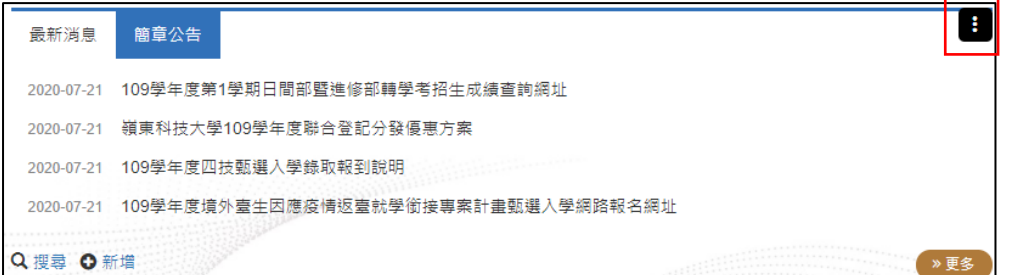

#### 選擇"公告分類"-選擇 → 新增 輸入頁籤名稱(分類名稱)

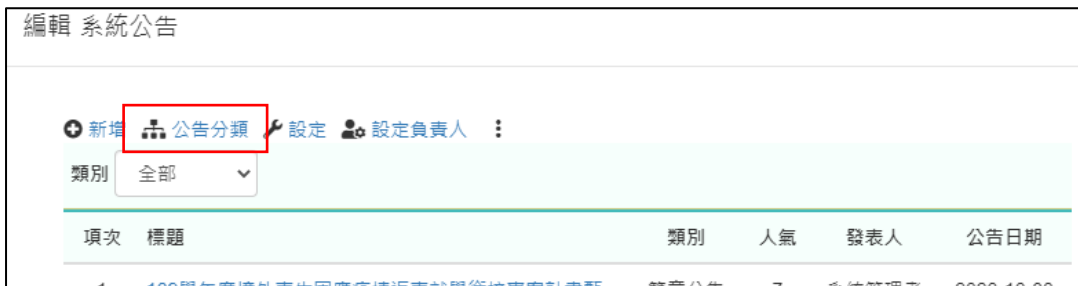

### ▶ 新增公告消息:點擊頁籤下方 0 新增

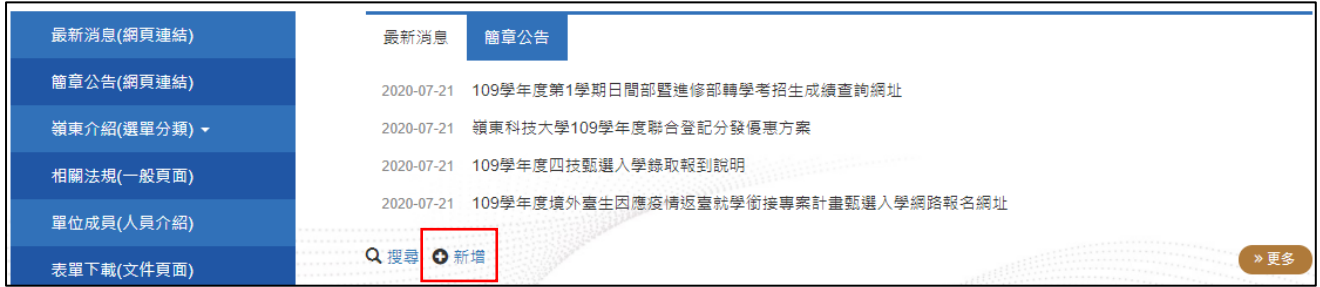

#### 類別選擇你要放的頁籤

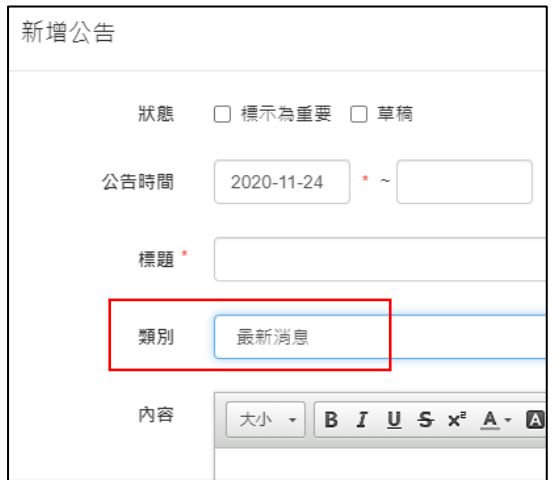

# <span id="page-10-0"></span>D 區塊 圖片

路徑:滑鼠移到圖片右上角,出現黑色方塊點進去

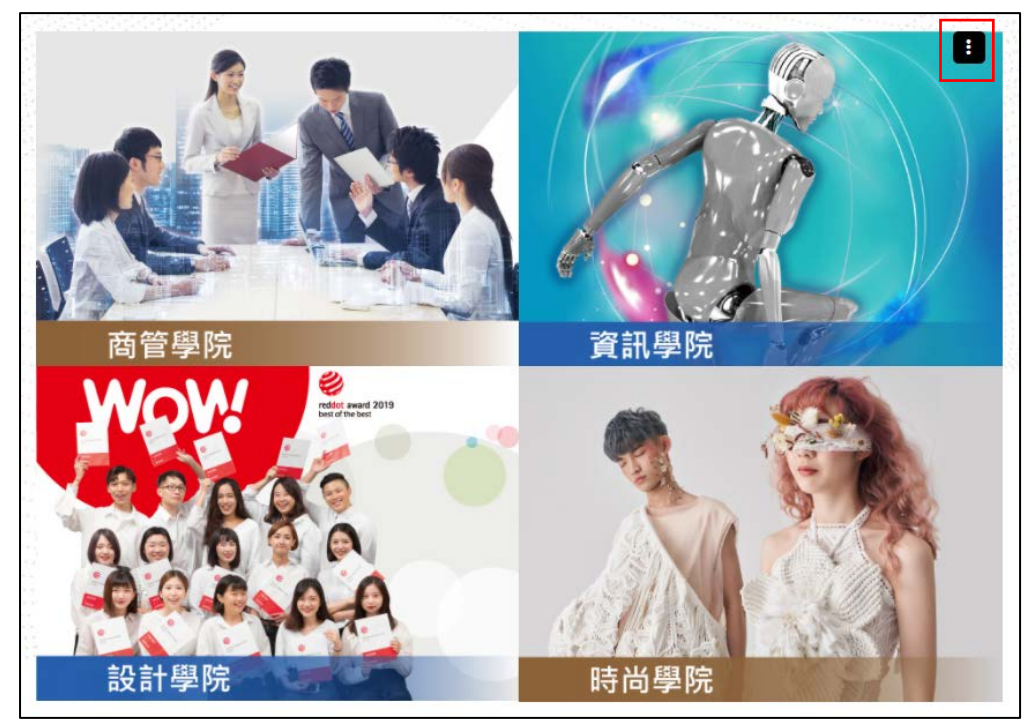

内容管理點進去,右方 : 編輯各個圖片內容,上方 →設定呈現方式

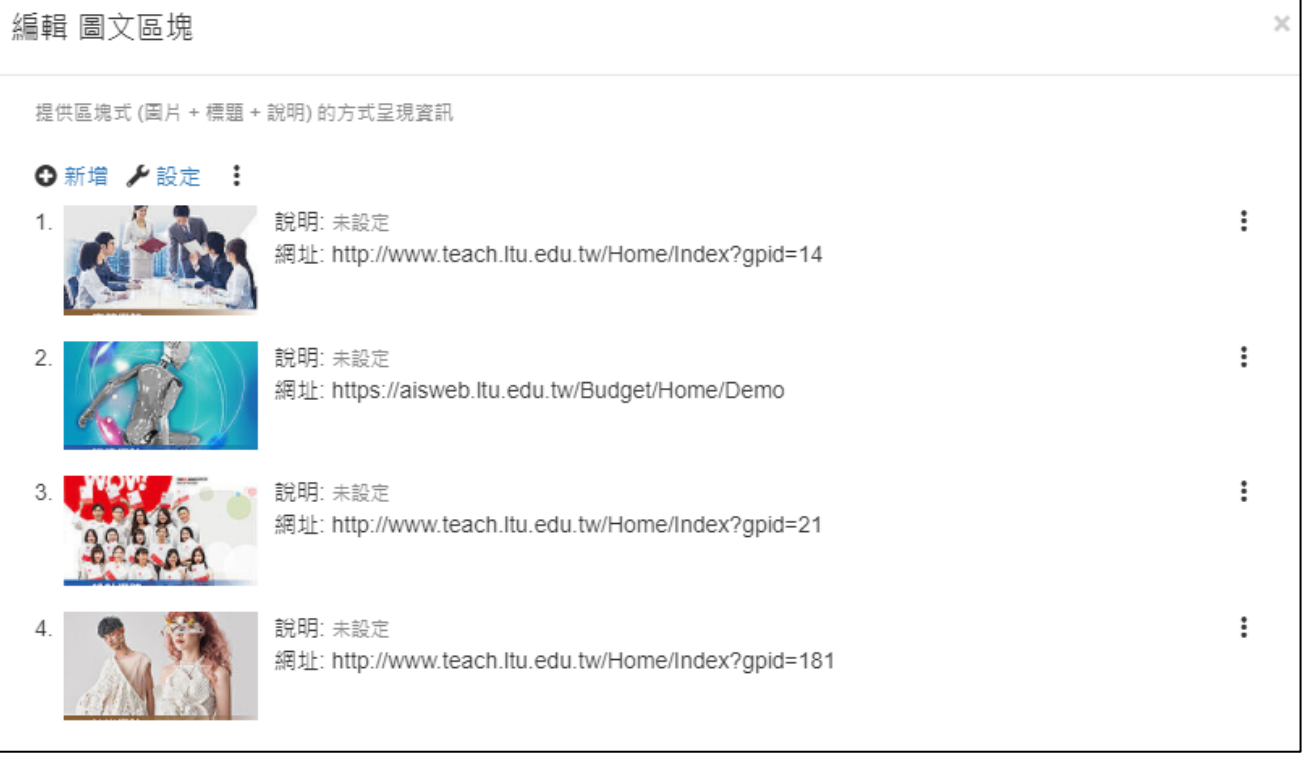

<span id="page-11-0"></span>路徑: 右上系統管理者-系統管理-網站設定-編輯

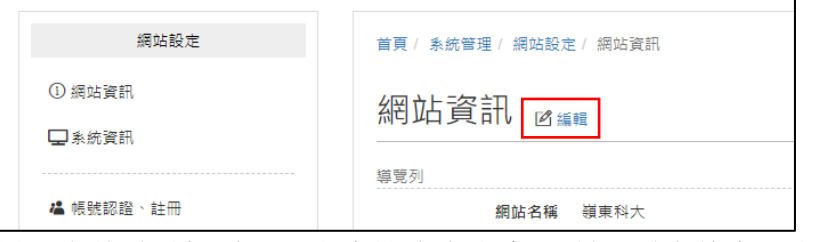

最下方的"網站版權",文字設定為白色,所以需先將字反白,再來修改

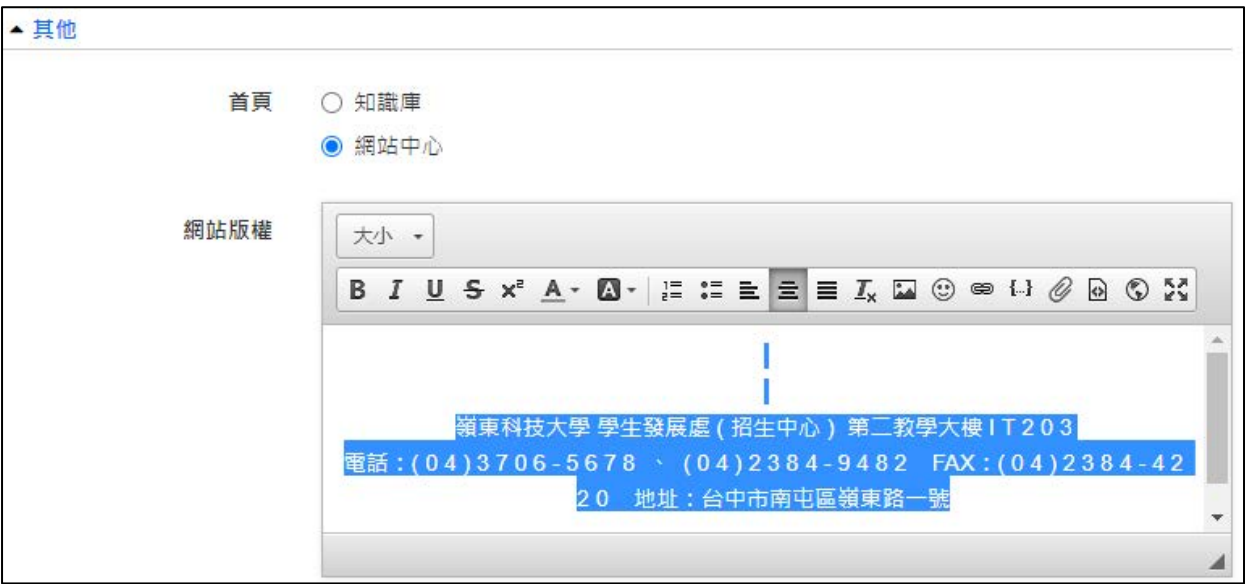